## **WF-100PCX v.5 Manual**

# **Introduction (app: iOTLiving)**

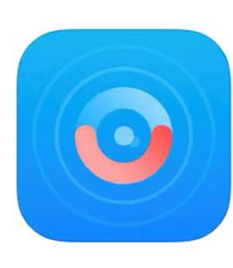

Thank you for your purchase of our new 1080P version SCS WiFi Camera.

This manual's graphic is based on iOS devices. As for Android devices, the procedure is very similar. You will not have much problem using the camera if you follow this manual step by step. If you do come across any difficulties, please do not hesitate to contact us. This manual will constantly be updated so please check back time to time.

**T: 845-533-4460, M-F, 10:00-5:30 ET SMS: 914-882-1054 (Best Way) email: [info@spycameras.com](mailto:info@spycameras.com)**

# **Table of Contents**

## **[Part A: Installation](#page-2-0)**

## **[Part B: Troubleshoot Guide](#page-10-0)**

## **Part C. [Important](#page-17-0) Features**

- 1. [Adding multiple devices](#page-17-1)
- 2. [Moving and resetting the camera](#page-18-0)
- 3. [Resetting the camera](#page-18-1)
- 4. [LED indicator Status](#page-19-0)

## **[Part D. Using the App](#page-20-0)**

- 1. [SD \(TF\) Recording](#page-21-0)
- 2. [SD \(TF\) Recording Playback](#page-22-0)
- 3. [Spot Recording](#page-23-0)
- 4. [Main Screen Overview](#page-24-0)
- 5. [Settings Explained](#page-25-0)

## **[Part E. PC Recording & ONVIF](#page-31-0)**

# <span id="page-2-0"></span>**Part A. Installation**

### **"Please follow the set-up step by step."**

**1.** Connect power to the camera.

**2. WAIT up to 30 sec** until the faint LED light **double blinks every 2 sec**.

If the LED remains solid or rapidly blinks, press the [reset](#page-18-1) button (small round white button) for about 10 sec while ON, and wait.

**3.** Download and install the app: **"iOTLiving" (must permit all accesses such as album, notification, etc.)** Do not open the app yet.

(Android devices may not find the app, please see [Troubleshoot Guide](#page-15-0) **8.1.**

**4.** Go to your smartphone's WiFi setting and turn the WiFi ON.

<span id="page-3-0"></span>**5.** Wait until the camera SSID appears (SCSxxx..) choose it, **use the WiFi Direct PW:** 

#### **0123456789**

and wait until it connects.

It is normal when you get a message such as:

 - No internet available, unsecured network, etc.. Connect to the camera SSID anyway.

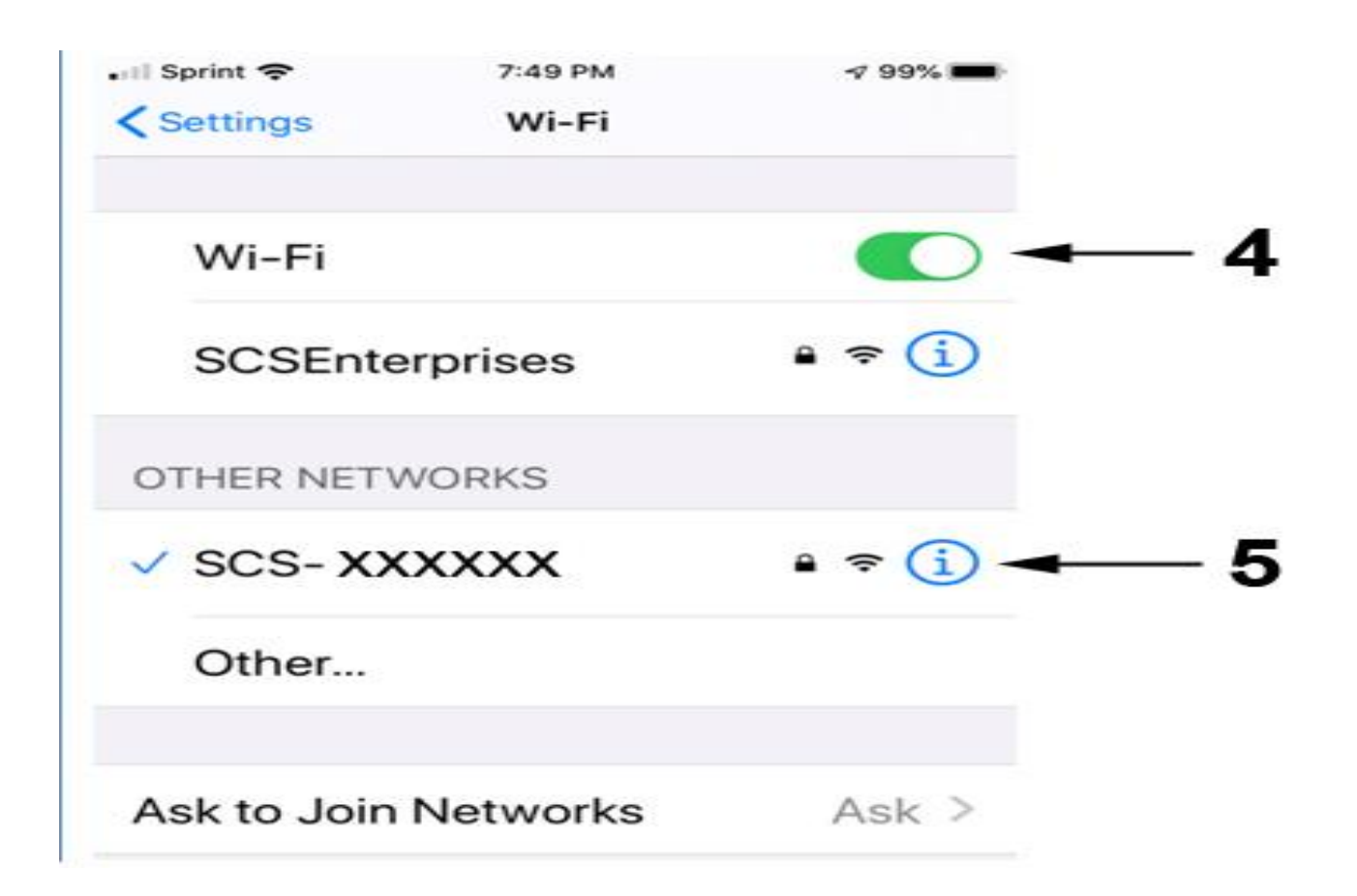

(Some **Android devices** may not let you connect to the camera, please see the [Troubleshoot Guide](#page-15-1) 8.2)

<span id="page-4-0"></span>**6.** Open the app, **wait until the WiFi icon appears.** Then click on the + icon:

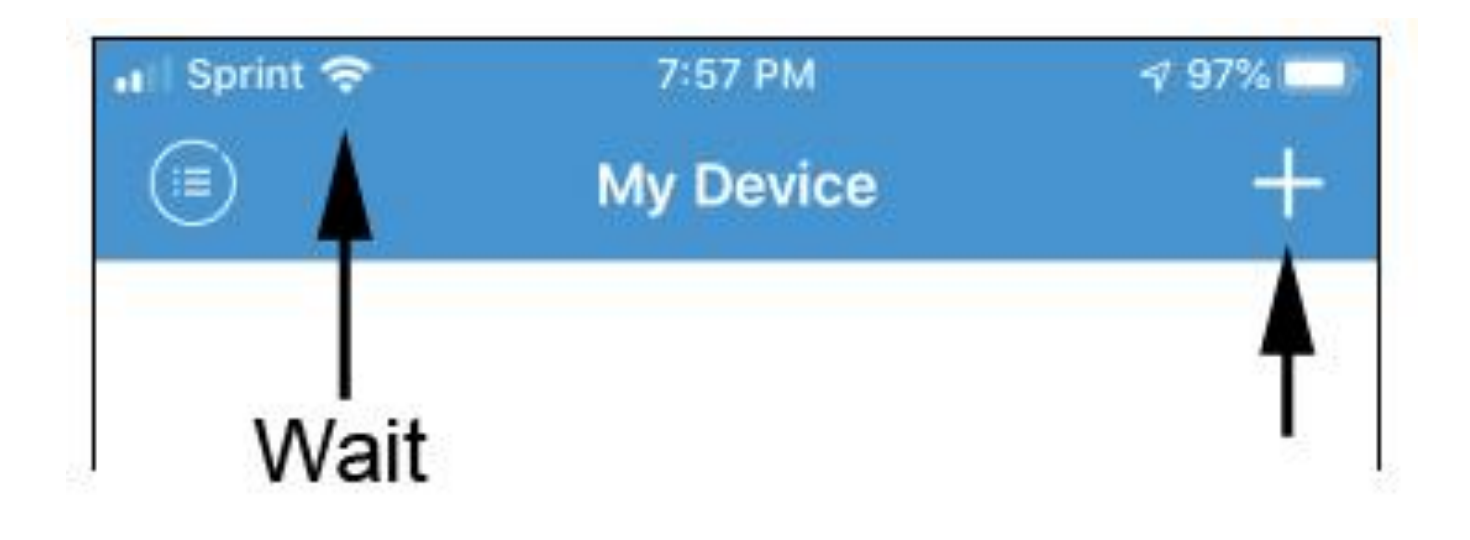

- **7.** You must choose 'Manual add' then
- **8.** Search camera from LAN.

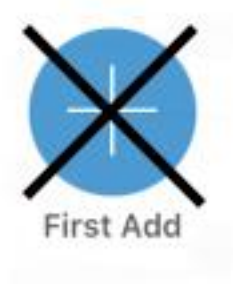

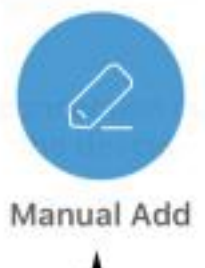

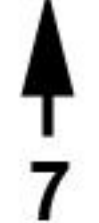

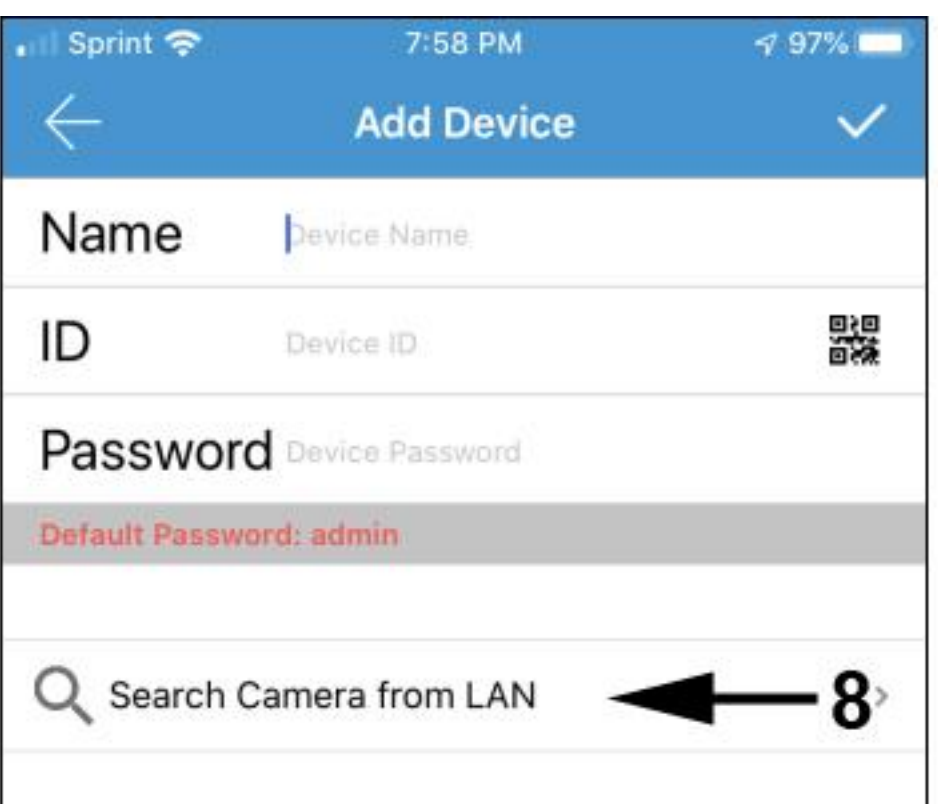

<span id="page-6-0"></span>**9.** Camera will be found, if not, press the refresh button **a.** Click on the found camera. (Some **Android devices** may not find the camera, please see the [Troubleshoot Guide 8.](#page-15-1)2)

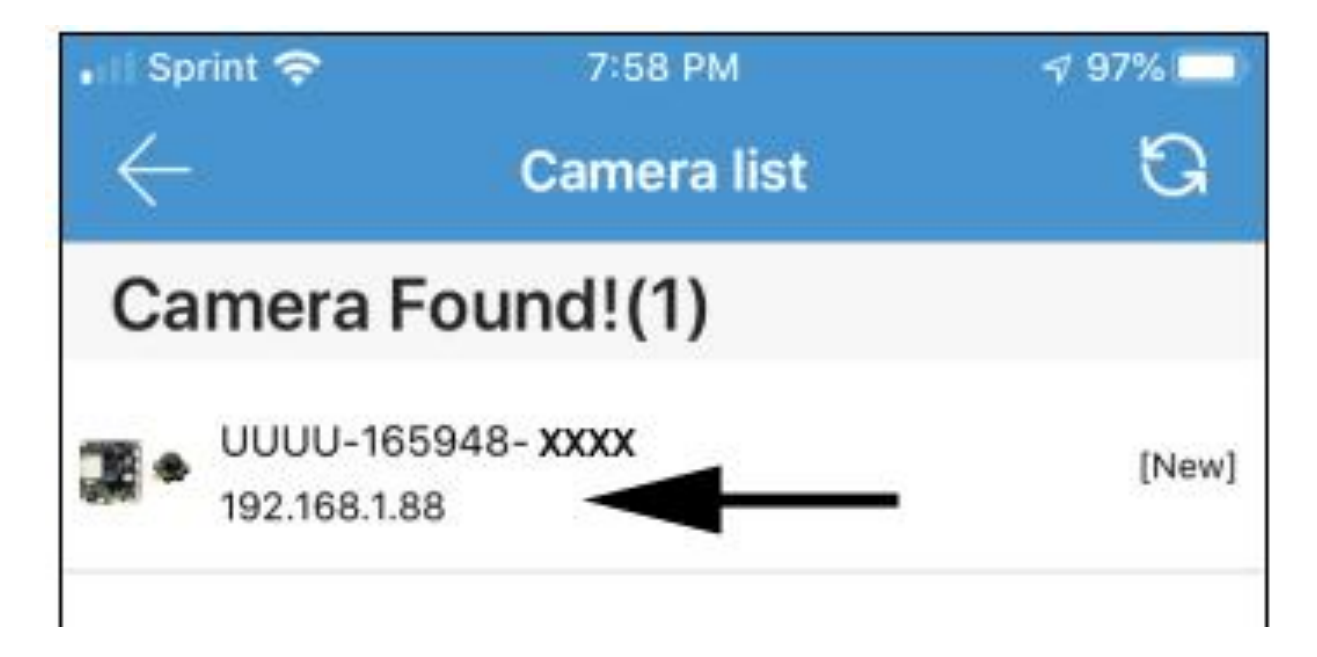

**10.** Give it a name and click on the check mark.

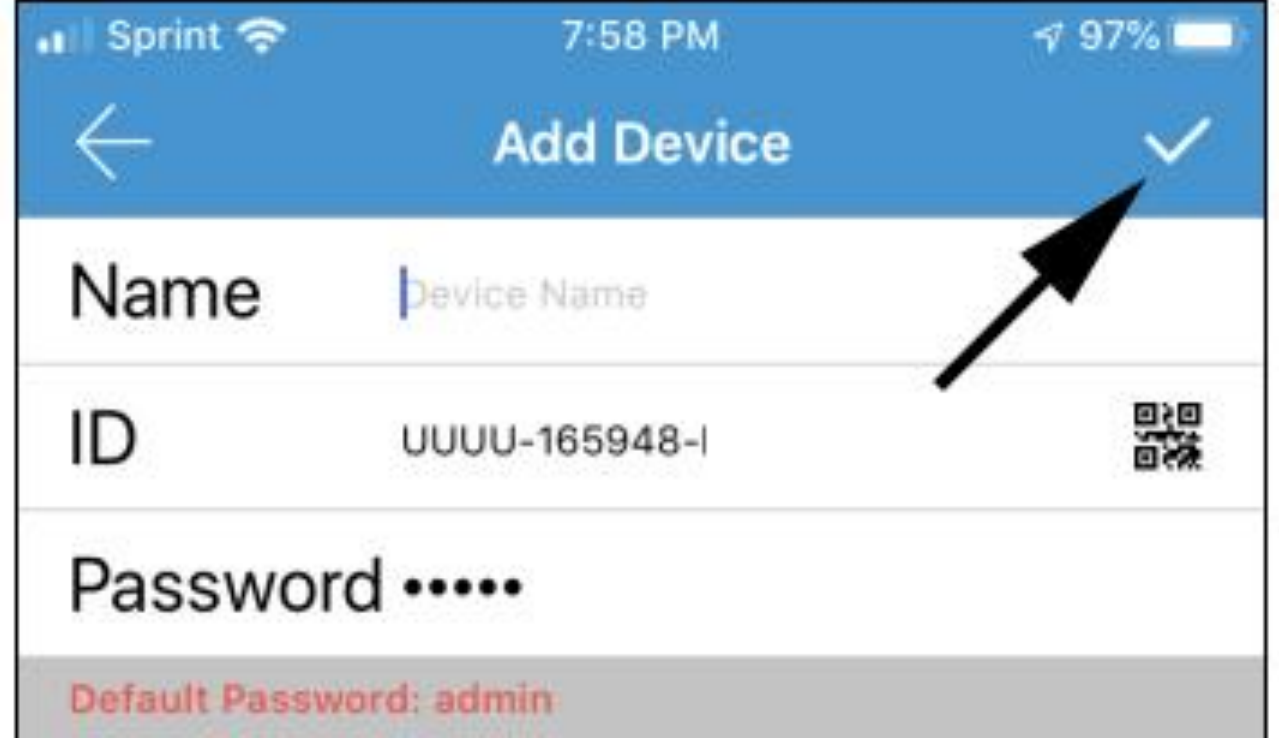

## **(((Now you will need to connect the camera to your WiFi network)))**

**11.** Click on the setup icon, the app will ask you to change the PW, please **"Ignore"** for now.

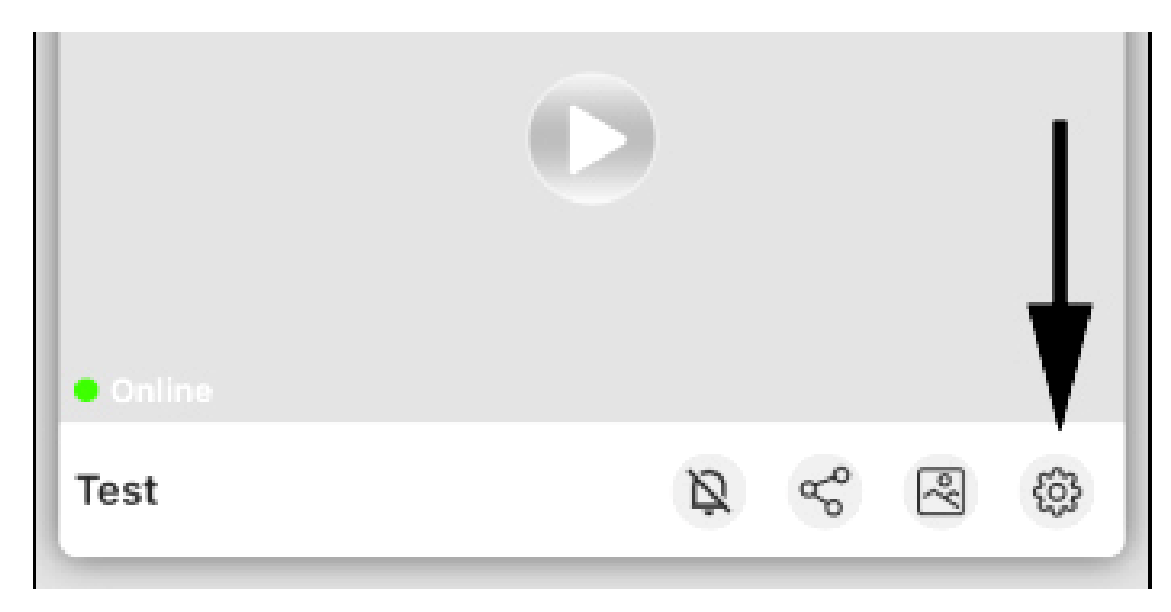

**12.**This message may appear, stay on Wi-Fi.

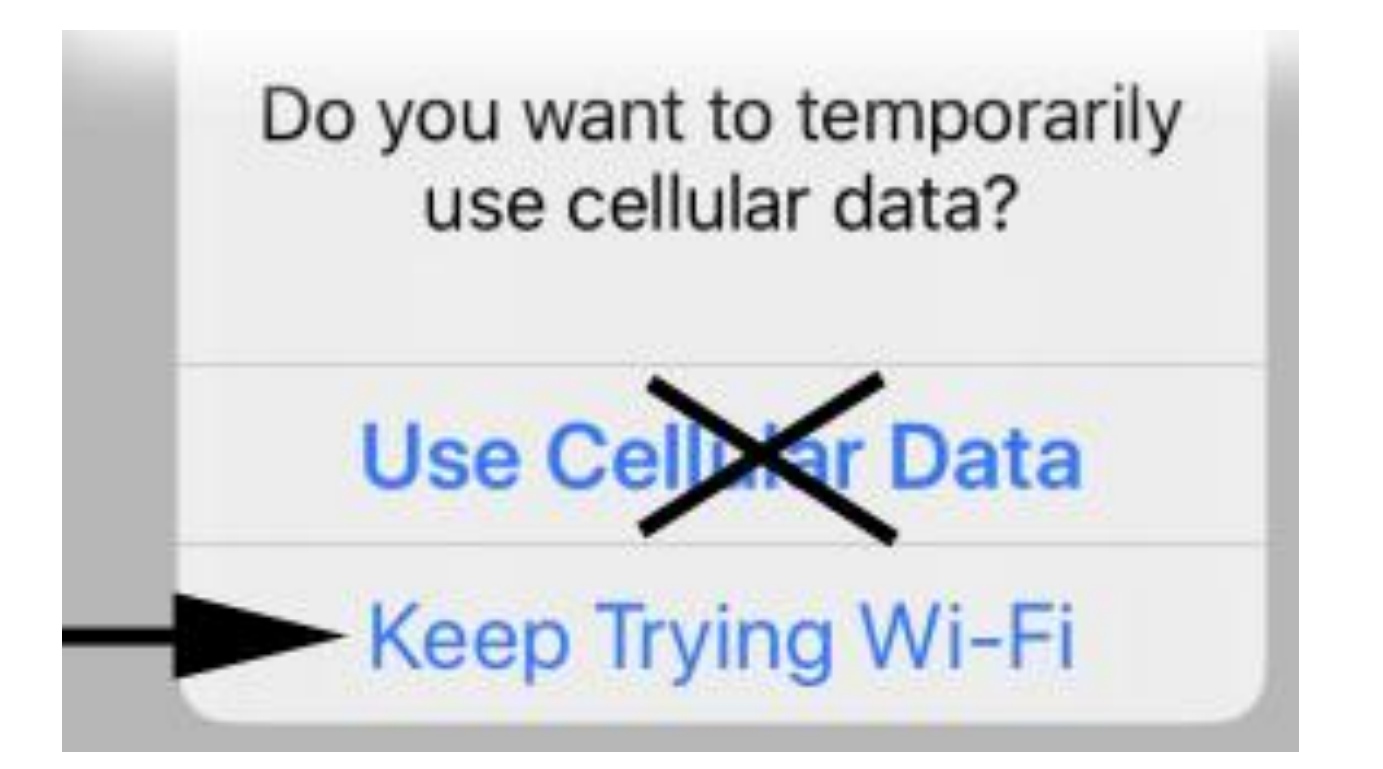

#### **14.** Choose 'Network information'

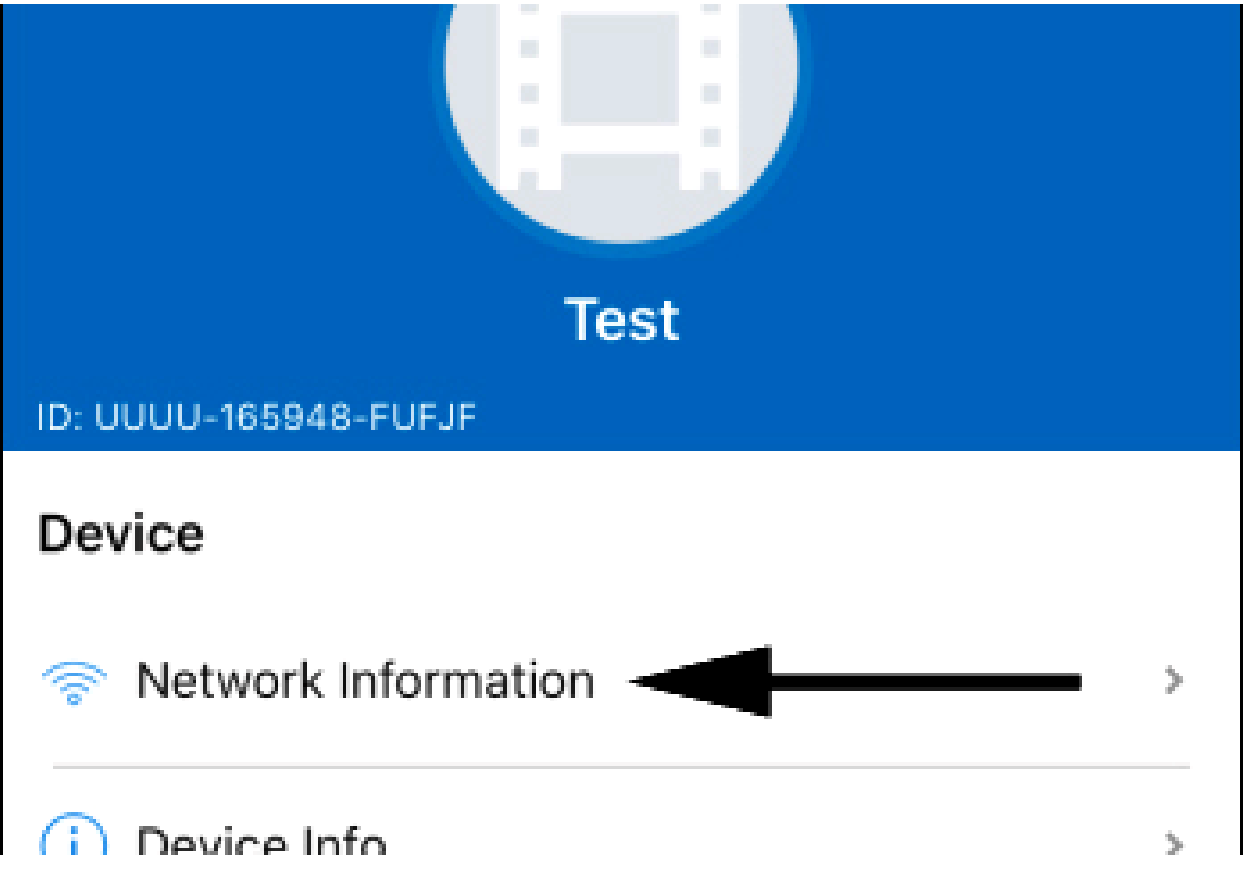

## **14a** Choose your network (2.4GHz only, 5GHz is not supported)

Press the refresh button if necessary.

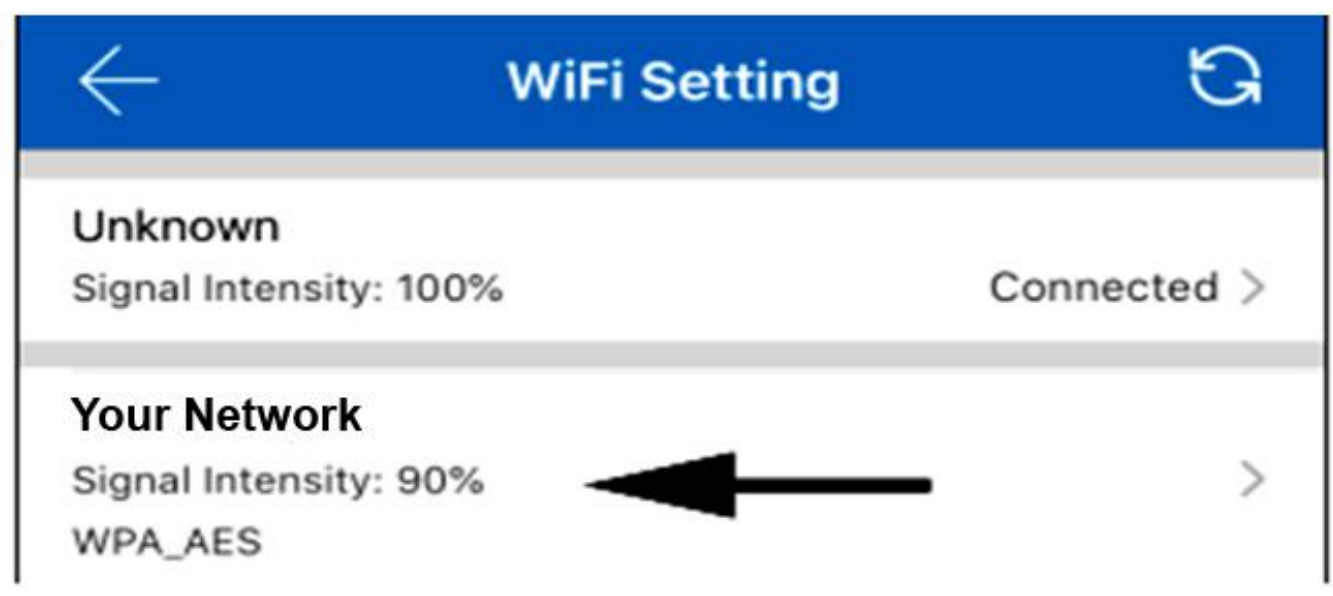

#### <span id="page-9-0"></span>**15.** Input your WiFi PW and hit OK: √

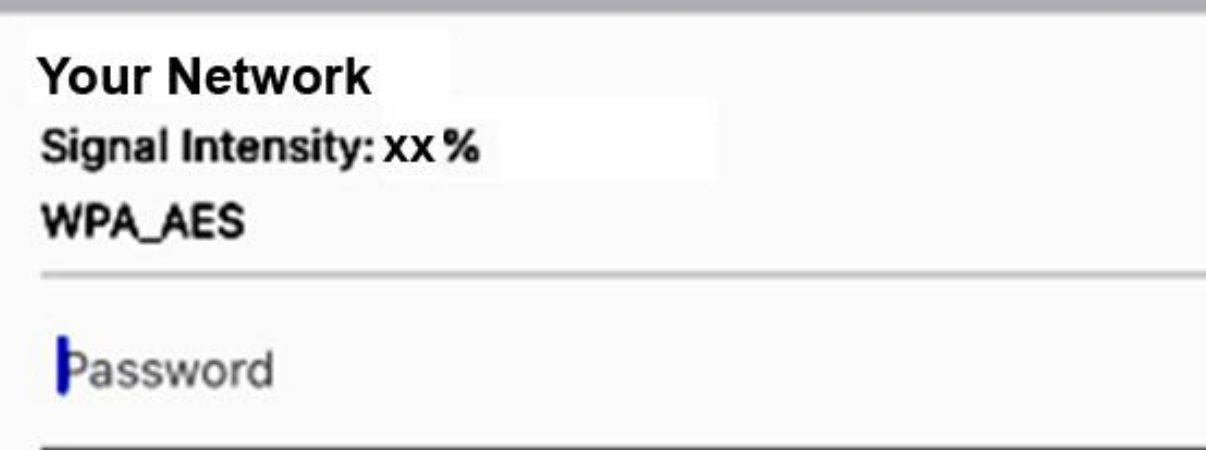

The set-up is done. If done correctly, the camera will be 'on-line', after about 30 sec. Also the camera SSID from step [#5](#page-3-0) will disappear and green LED light will turn solid. If it fails, it's most likely due to the wrong WiFi PW at ste[p#15.](#page-9-0) If your WiFi PW contains any special characters, please change to Alphanumeric only.

For other set-up problems, please see: **[Trouble Shoot](#page-10-0) Guide #1.**

<span id="page-10-0"></span>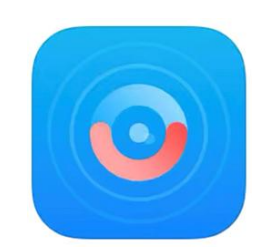

# **Part B. Troubleshoot Guide**

## **1. Set-up failure**

99% of the reason for the failure is due to inputting a wrong WiFi PW at step:**[#15](#page-9-0)** . Please reconnect your phone to the camera's SSID as step**[:#5](#page-3-0)** and try again.

- WiFi password and name can only support the numbers, characters, symbols, etc. in the ASCII code table. It only supports the characters and symbols that can be typed on the English keyboard. - 5GHz and WEP encryption is not supported. - Your WiFi router must have internet service.

## **2. Camera is online only when the phone is in the same network and offline when using remotely.**

**.**- Turn the camera OFF and ON so the camera can reestablish the P2P connection.

#### **3. Remote live view is slow**

- Lower the video settings. **(see: Using the App #6 and [Troubleshoot #5\)](#page-13-0)**

- Internet connection may be slow.

- Camera out of range. Place the camera closer to the router.

- Reboot the camera or unplug power and re-plug to reestablish Wi-Fi connection.

### **3.1. Even at low resolution, remote live**

#### **remote view is slow and keeps disconnecting.**

- Reboot your router to refresh wireless connectivity.

#### **4. Password error**

- If you have changed the PW and can't remember, you must reset the camera and setup it up again. Press-hold the reset button (small round white button) for about 15 sec while the camera is ON, and wait until the LED double blink.

- If you have not changed the PW, try the default PW: admin

#### <span id="page-13-0"></span>**5. Poor resolution**

- The camera default resolution is set to low **(LD)** for a faster connection. Go to the live view and change the resolution from **(LD)** to **(HD)**. You can further adjust the resolution at: **Settings Explained**.

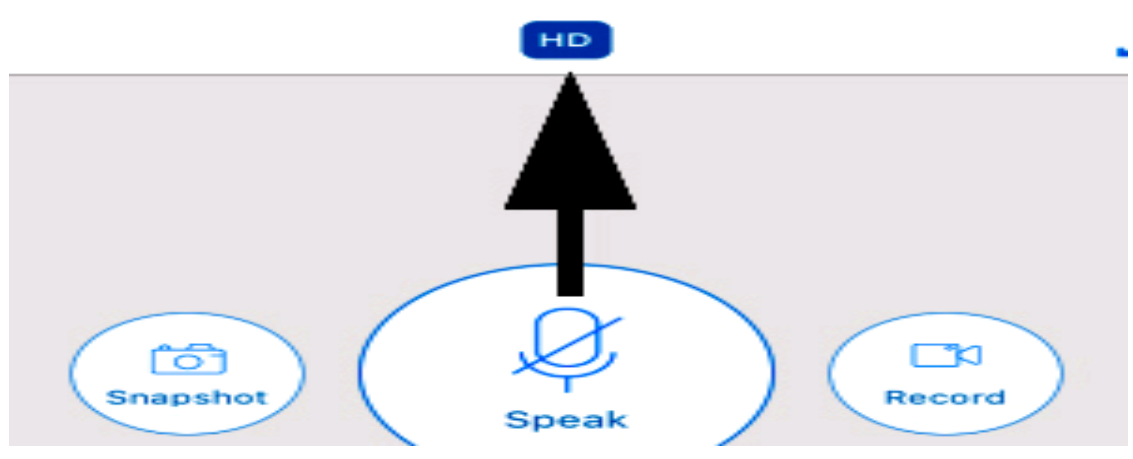

### **6. Angle of the camera does not cover…**

- All SCS WiFI cameras look through a hole for best picture clarity. 90 deg is the maximum angle for a pinhole lens. Place the camera near corner of a room looking towards the center to cover the whole room.

- Camera lens is permanently fixed and its angle cannot be adjusted by a user. Please contact us if you need any custom camera angle.

### **7. No audio**

- As stated on our product description, all spy cameras sold in Amazon are not equipped audio function due to the Amazon Policy that is accordance with the Federal Law. Please call us.

#### <span id="page-14-0"></span>**8. No night vision**

- Only one model, WF-450IR, comes with built-in night vision. However, our cameras are equipped with 940nM filter and will be extremely sensitive total invisible 940nM IR lamps such as:

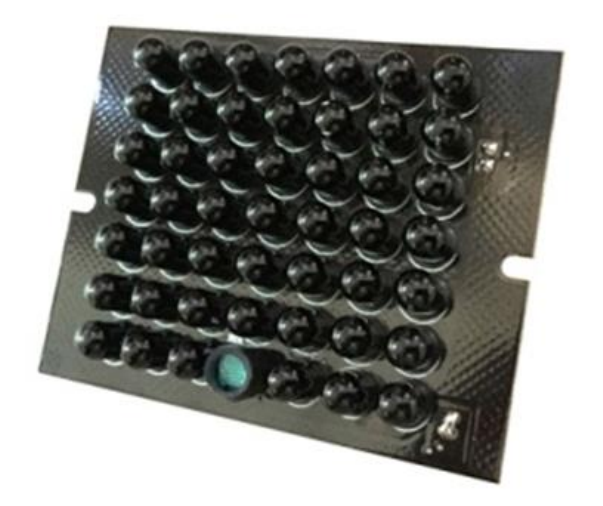

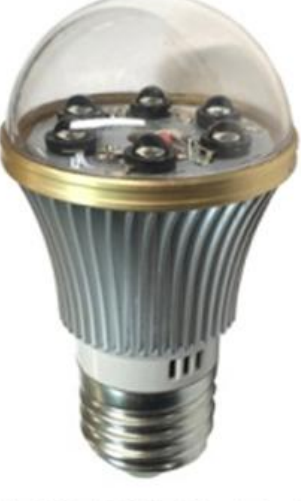

**IR940B-48** 

**IR940BLB-6** 

Place above item in a room where the camera is located, then night vision will be accomplished.

## **8. Android device problems**

## <span id="page-15-0"></span>**8.1. The App is not found in Google Play or Play Store**

Due to the many different Android system versions, the app may not be found. Please download the app file from: [www.spycameras.com/iotliving.apk](http://www.spycameras.com/iotliving.apk) and install the app manually. You must go to the app setting and allow it to install an app from an 'unknown source'.

#### <span id="page-15-1"></span>**8.2. Installation step [#5](#page-3-0) or [#9](#page-6-0) Fail**

Android phones have WiFi setting that will automatically choose the best internet hotspots (SSID) for you. These settings will **not** let you connect to WiFi Direct devices such as our cameras, drones, self-cleaning robots etc..

When you choose our camera SSID on installation step  $#5$ , it may seem to connect but in many cases, will switch right back to your default WiFi network. Therefore, you will need to go to your WiFi setting and turn off any settings such as 'auto WiFi connect', 'avoid bad WiFi connection' etc.

### **- If all fails you can still set-up the camera using a Windows based laptop or a PC.**

Please go to:

[www.spycameras.com/pc-install.pdf](http://www.spycameras.com/pc-install.pdf)

Then you can simply set your phone to the same WiFi network and add the camera to the phone [app.](#page-17-1) You can also manually type in the UID number and PW to add the camera.

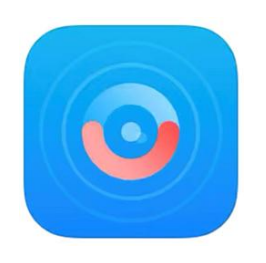

# <span id="page-17-0"></span>**Part C. Important Features**

#### <span id="page-17-1"></span>**1. Adding camera to multiple devices**

Once the set-up is complete, you will be able to stream video remotely. You can add up to 5 devices (phones) and access the camera simultaneously. Adding the camera to other devices **does not** require a reset. Simply set the device on the same network and start from step:**[#6](#page-4-0)** through step:**#14**. You must use the same camera PW because the **PW resides in the camera, not in the app.** In other words, if you change the camera PW with one device, all other devices connected must follow the same PW.

You can also add the camera to a new device by manually inputting the camera UID number (UUUU-xxxxx-..). This method does not require the device to be at the same network as the camera.

### <span id="page-18-0"></span>**2. Moving and resetting the camera**

When the camera is all set up, you can unplug the camera and move to another room. As long as the camera is placed within the same network, it will automatically re-connect to the router.

#### **- You will need to [reset](#page-18-1) and repeat all above installation steps only for the following:**

a. Moving the camera to another network location. b. When you change the router or router settings such as WiFi PW, wireless encryption mode etc. c. If you forget the camera PW.

d. Camera malfunctions.

<span id="page-18-1"></span>**3. Resetting**: While the camera is ON, hold down the reset button for about 15 sec. and release. Wait about a minute. When LED starts to double blink again, reset is complete.

#### <span id="page-19-0"></span>**4. LED Indicator Status**

- Slow Double Blinking: The camera is in default mode and ready to be set-up.

- Faint Solid: The camera is connected to a router - Rapid Blinking: The camera has lost connection to the router. You must [reset](#page-18-1) the camera and set-up again.

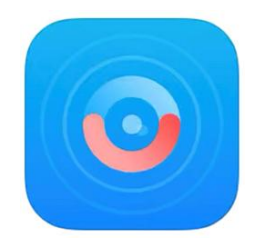

# <span id="page-20-0"></span>**Part D. Using the App**

The main features of WiFi cameras are **live viewing, recording, playback and push notification.** We'll guide you to setup for these features.

There are many other features and settings, however most of them are none-essential and we'll not cover them all. Please feel free to click and experiment with all the buttons on the app, they are straight forward and easy to learn.

Please notice that the app is made for many other camera models and some buttons will not work. For example, as stated on our product description, all spy cameras sold in Amazon are not equipped audio function due to the Amazon Policy which is accordance with the Federal Law. Therefore, audio button will not work where there is no microphone built in to the cameras.

## <span id="page-21-0"></span>**1. SD (TF) Recording**

All our WiFi cameras come with 16GB built-in memory which you can store 100+ hrs of video. The recording feature works independently and will record as long as the camera is powered ON. The best way to record is by motion (alert) detection.

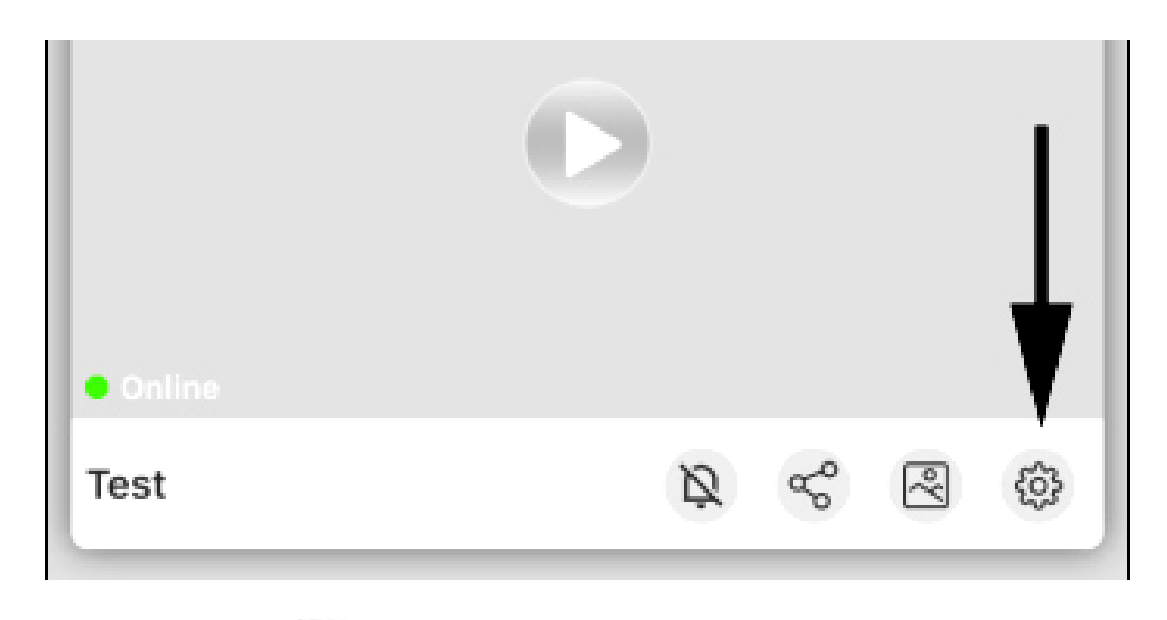

- 1. Press  $\circled{3}$  → Record Setting → Alert
- 2. Press  $OK \nightharpoondown$  and go back one screen.
- 3. Press Motion Detection Setting  $\rightarrow$  Motion Alert
- $\rightarrow$  turn it ON  $\rightarrow \sqrt{ }$
- (You can also control "Push Notifications" here)

## <span id="page-22-0"></span>**2. SD (TF) Recording Playback**

Playback feature is one of the strong point of this camera. You can fast forward, rewind, zoom, import, export etc..

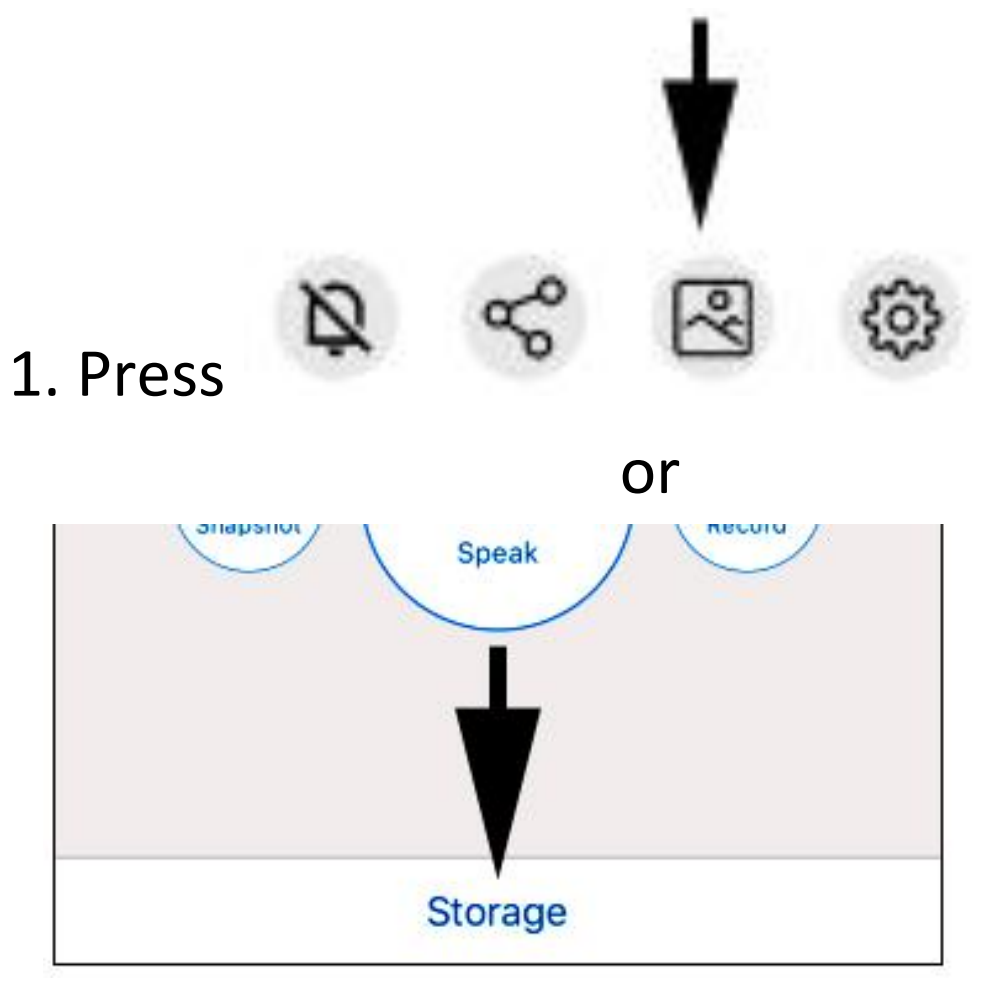

2. Choose: [**TF]** folder to playback or to move the video to **[download]** folder. Once moved to the **[download]** folder, you can then save it to your phone's albumn as well.

\*[download] folder uses your phone memory.

## <span id="page-23-0"></span>**3. Spot Recording**

On top of its ongoing SD card recording, you can spot record or take a snapshot manually. This is a redundancy feature to record an incident while watching live.

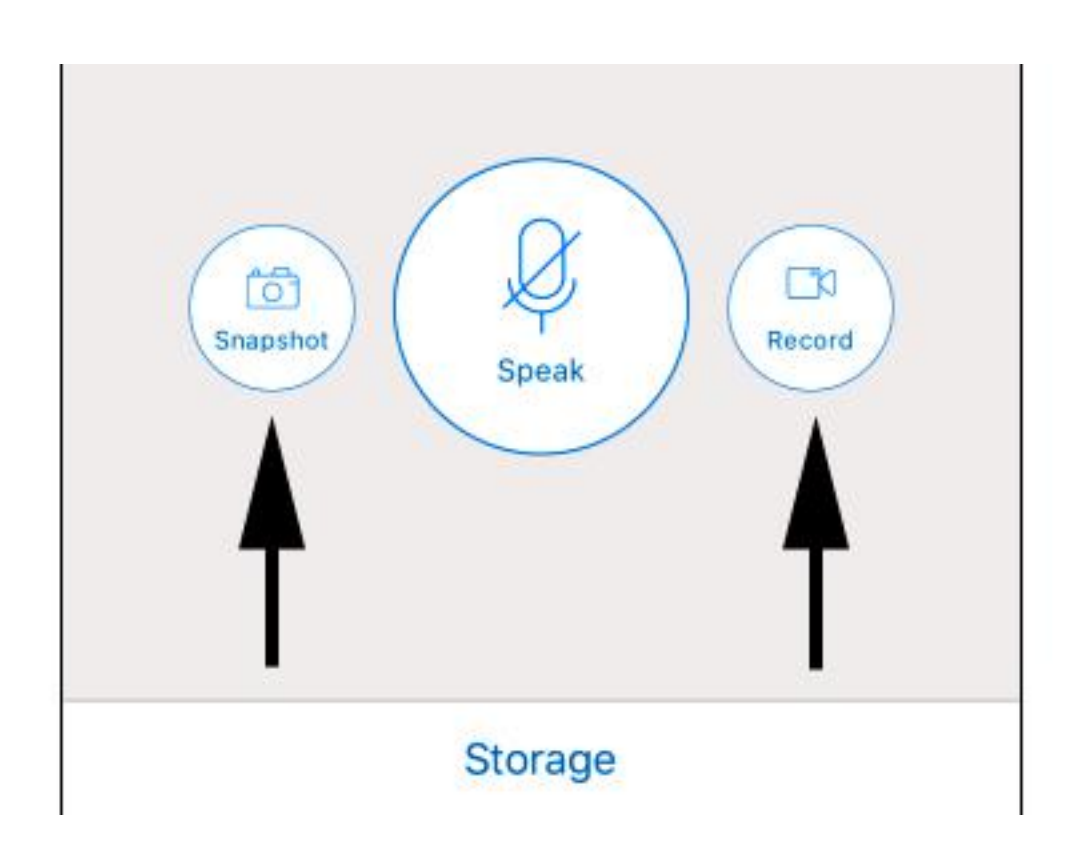

Choose **[Local]** folder to playback or move the video to the **[download]** folder. Once moved to the **[dowload]** folder, you can then save it to your phone's albumn.

## <span id="page-24-0"></span>**4. Main Screen Overview**

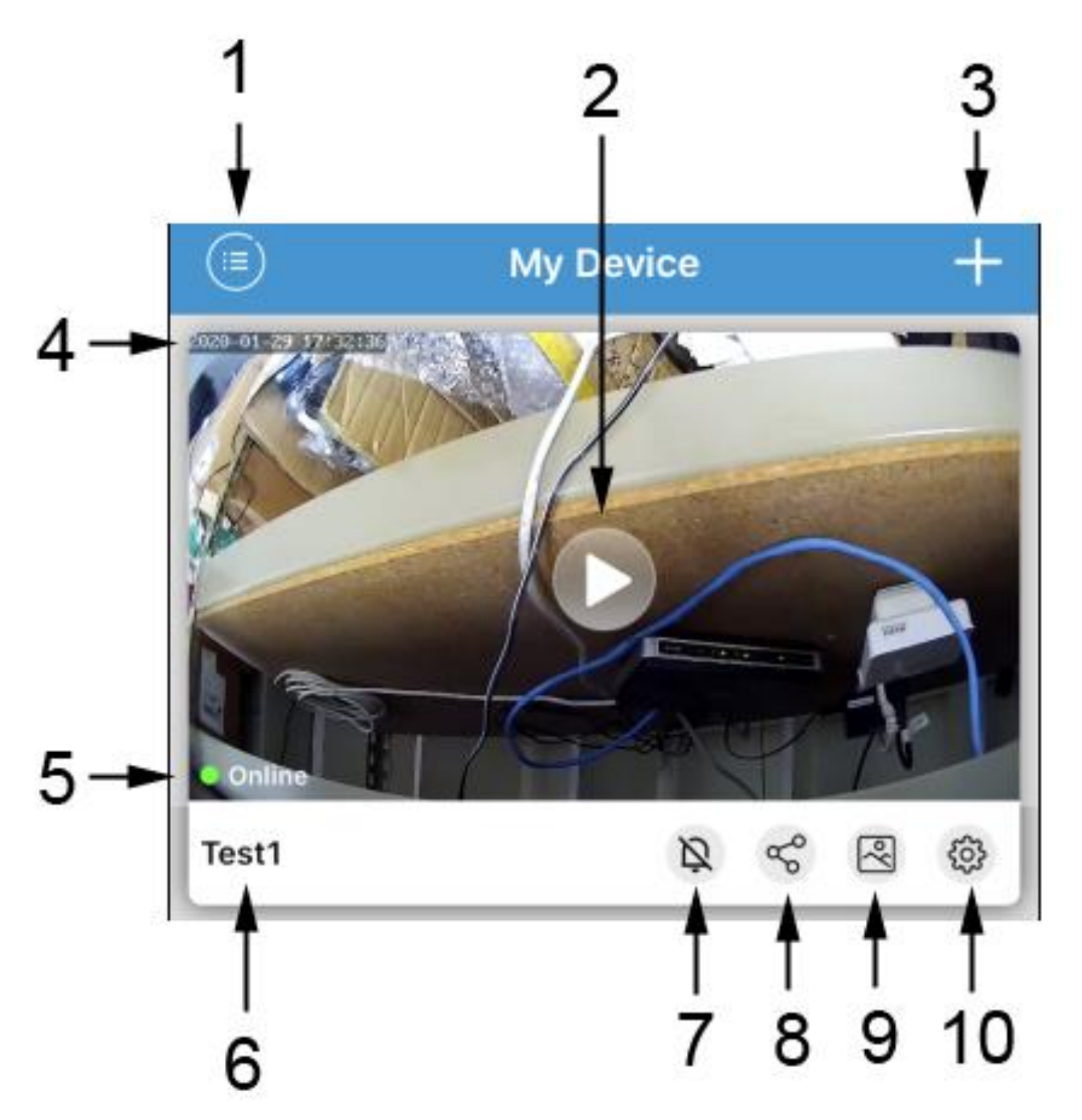

**1.** App info **2.** Live View **3.** Add camera

- **4.** Time stamp **5.** Connection status
- **6.** Camera name **7.** Notification ON/OFF
- **8.** Copy UID **9.** Playback **10.** Settings

## <span id="page-25-0"></span>**5. Settings Explained**

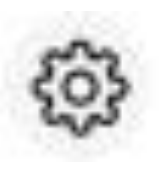

## **[Device]**

**- Network Information:** Displays surrounding networks that the camera can connect. You must have a full access to the network, public WiFi may not work.

**- Device Info:** You can change the camera name here.

**- Modify Device Password:** You can change the camera PW here.

\*Camera PW resides in the camera, not in the app. In other words, if you change the camera PW with one device, you must change to the same PW for all other devices connected.

### **[Parameter Setting]**

#### **- Record Setting:**

**[**OFF**]** Will not record.

**[**Full time**]** Will record continuously, schedule record is not available yet. You can adjust the record length per file 15sec – 10min.

**[**Alert**]** The camera will record only when motion is detected. This method is recommended to save the memory space. Default recording time per file is 1 min. and currently, it is not adjustable. **[**Format SD card**]** Erase all files in **[TF]** folder. Make sure to move all videos you wish to retain to the **[Download]** folder before formatting.

\* When the memory becomes full, it will start to overwrite oldest videos automatically. However it is recommended to format when the memory becomes almost full to avoid any RW error.

**- Motion Detection Setting:** Motion is triggered by video pixel movement. Therefore the detection range is not limited by distance. Lower the sensitivity if you are experiencing too many false alarms.

**[**Motion Zones**]**: this is a unique setting that will further enhance the motion detection capability. You can resize the motion detecting area to avoid any false alarm caused by constant movement caused by, for example, a ceiling fan, trees, etc.. **[**Remote notification**]**: This is same as push notification. When motion occurs, not only the camera will record, it will notify you on your phone regardless of the app being opened or closed. Please notice that this feature uses a push notification server that is bound to the camera hardware, meaning extra cost to make the camera for us, but free for you.

**- Mail Alarm:** We do not support because it involves your email server, please use **[**Remote notification**]**

**- Video Flip:** Self-explanatory. \*90 deg. rotation is not possible.

<span id="page-28-0"></span>**- Video Setting:** Please remember, setting the parameters to maximum **WILL NOT** give you the best performance. In fact, it can work against you. Streaming quality strictly depends on the internet connection and you will never achieve the maximum settings. So, you will need to match the ideal settings that will match the speed of internet.

Only **[**First Stream**]** will change the picture quality for your device. We are not sure what **[**Second Stream**]** is for.

**[**Bit Rate**]**: This determines the smoothness of the pixels. Do not exceed 2048.

**[**Frame Rate**]**: Ideal setting is 15f/s. **[**Quality**]:** Ideal Setting is 1

We have noticed that changing **[**Bit Rate**]** & **[**Quality**]** did not make much difference at all.

**- Volume Setting:** Self-explanatory. This feature only applies to a camera with audio. If you did not pay for the audio option or bought it from Amazon, you do not have audio.

- **Infrared Light:** N/A. If you turn it ON, all it will do is turn the video to B/W. Please see: Troubleshoot [Guide 8.](#page-14-0)8

## **[System]**

**- Set up Time Zone:** If the time is correct, do not change the settings. The camera syncs with your router time. If the time is off by few hours, tweak around with the time zones. Remember, the region does not matter at all as long as the time is correct.

**- Restore:** This function does not reset the camera.

**- Reboot:** When poor connection caused by heavy internet traffic, IP conflict etc, rebooting the camera will reestablish the connection and improve the quality of the connection. This function does not reset the camera.

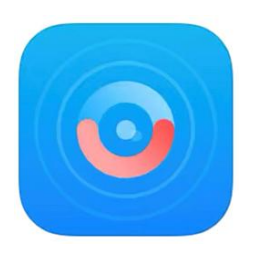

## <span id="page-31-0"></span>**Part E. PC Recording & ONVIF**

#### **Local PC Recording**

Redundancy is the key in video security. On top of all the features provided by the app, you can have the camera record to a local PC, 24/7, or by motion detection.

1. Once the camera is set-up with your router install the Local PC Software

#### **(IP Camera Client):**

[www.spycameras.com/lcs.exe](http://www.spycameras.com/lcs.exe)

- Manual: [www.spycameras.com/lcs.pdf](http://www.spycameras.com/lcs.pdf)

#### **ONVIF**

Our WiFi cameras are 100% ONVIF and RTSP feed is authenticated. You can use many 3<sup>rd</sup> party software such as iSpyconnect, Blue Iris, etc..

**If you run into any problems, do not get frustrated, just call our customer support at: 845-533-4460, M-F, 10:00-5:30 ET**  No answer? **You can also write to SMS: 914-882-1054 Please limit texting at night and on weekends.**

## **Please write an Amazon product review and email us about it and receive:**

# **FREE 2 Year Warranty.**

**SCS Enterprises Inc.**

**[info@spycameras.com](mailto:info@spycameras.com)**

**[www.wifispycameras.com](http://www.wifispycameras.com/)**